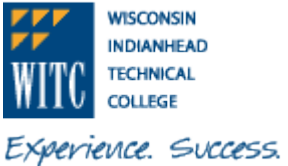

- 
- 1. Sign In to **MyWITC** at www.witc.edu/mywitc using your **Student ID** and **Password**

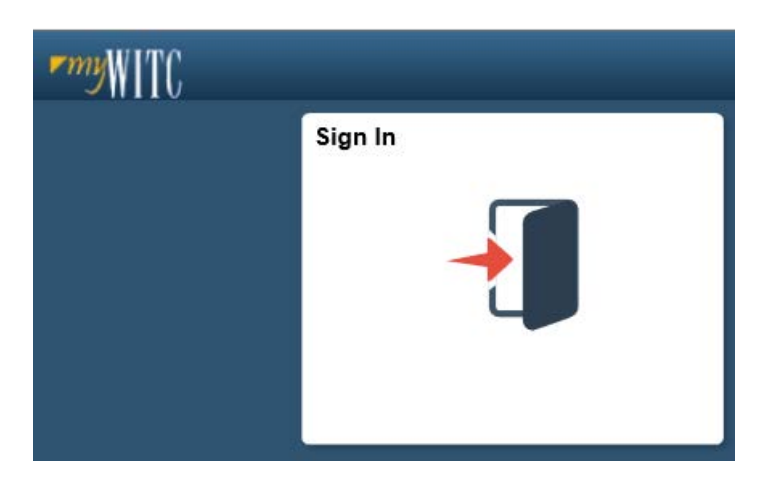

2. The **Student Homepage** will display, click on the **eAccount Management** tile or the **Student Center** tile and in the **Finances** section, click on **eAccount Management**.

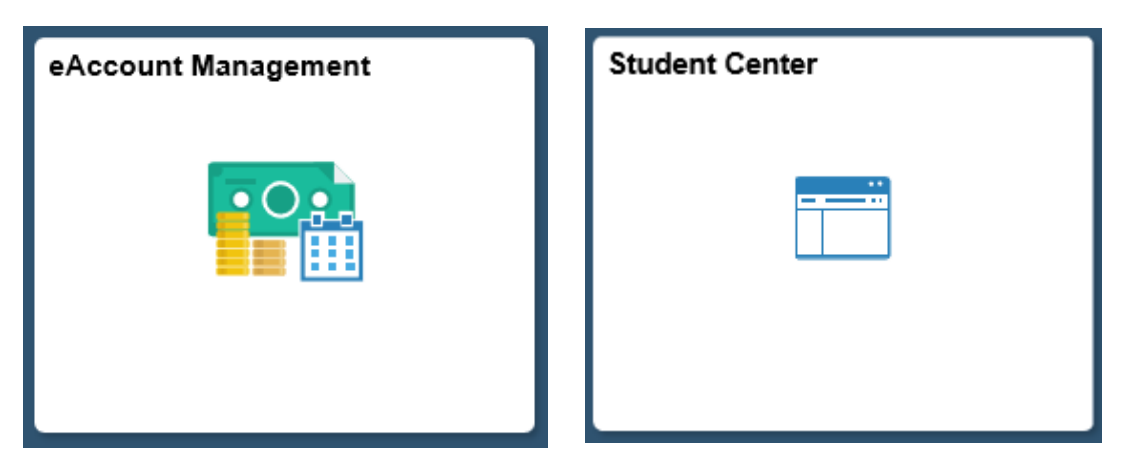

3. Student Center **Finances** section, **eAccount Management** link:

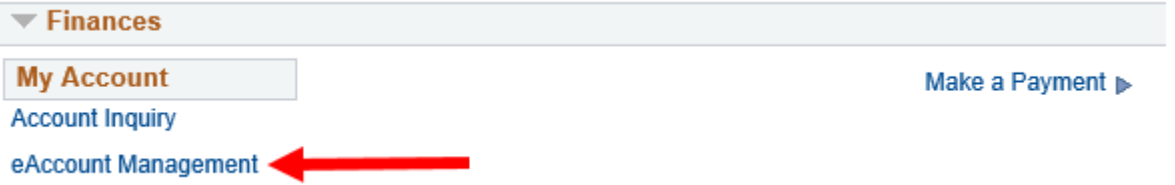

**You will be redirected to WITC's eAccount Management secure website (make sure the pop-up blocker is turned off on your computers internet settings)**

4. Log into **WITC eAccount Management** (use your same **Student ID** and **Password** as **MyWITC**)

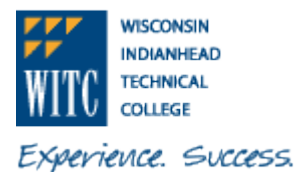

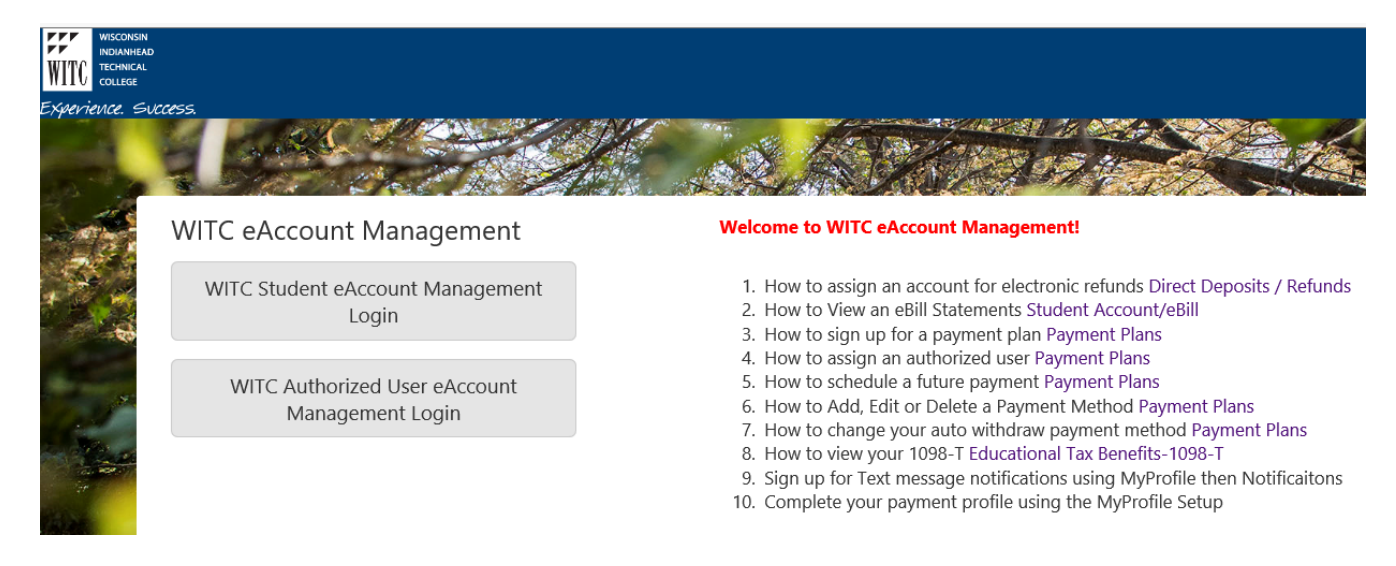

5. Once logged in you will see options on the Home page to manage all of your WITC eAccount information.Click on **View** in the **Statements** section.

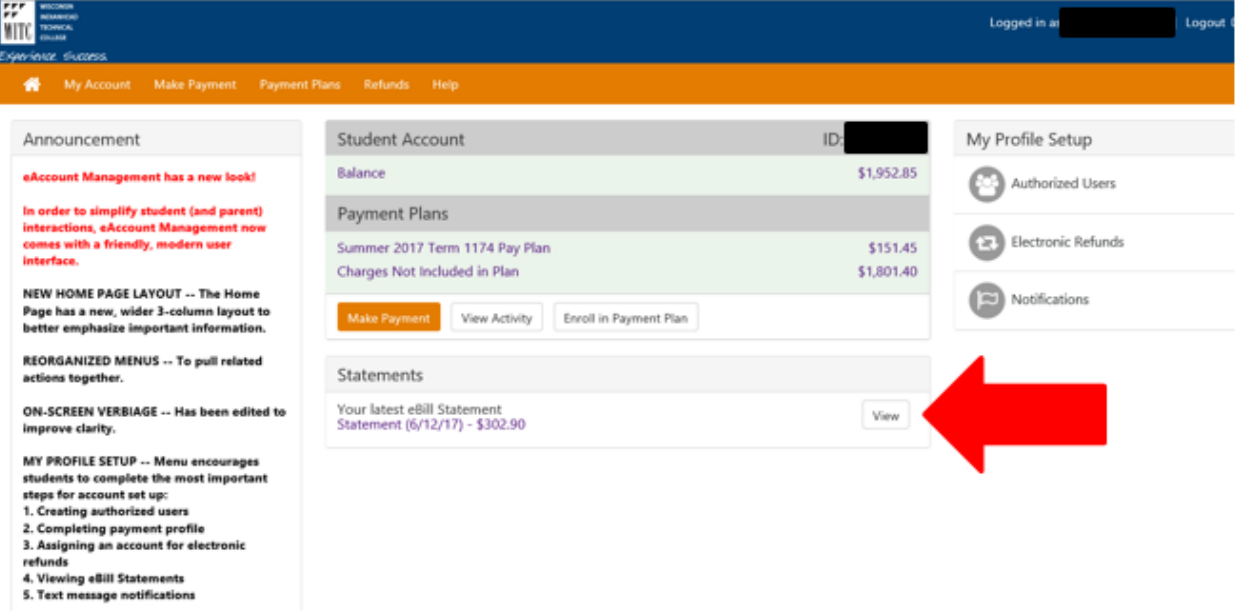

• Another optional navigation to view your eBill Statement is to click **My Account** and select **Statements**

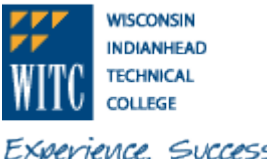

Experience. Success.

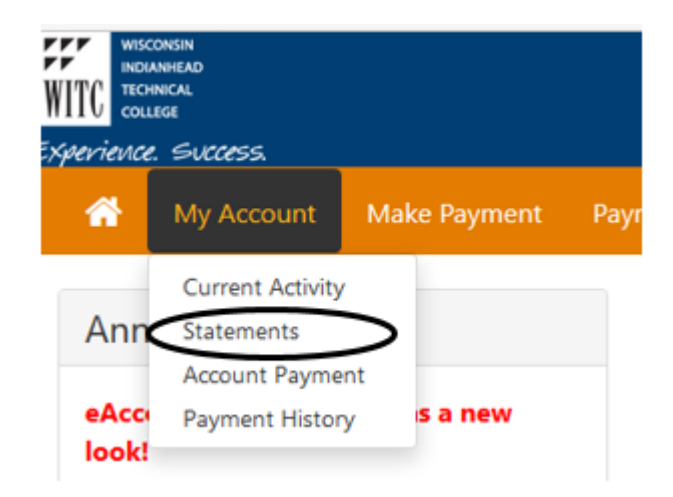

6. Under **Most Recent Billing Statement**, click on **View** to view the most current statement. **Make sure your pop-up blocker is disabled**.

#### **Statements**

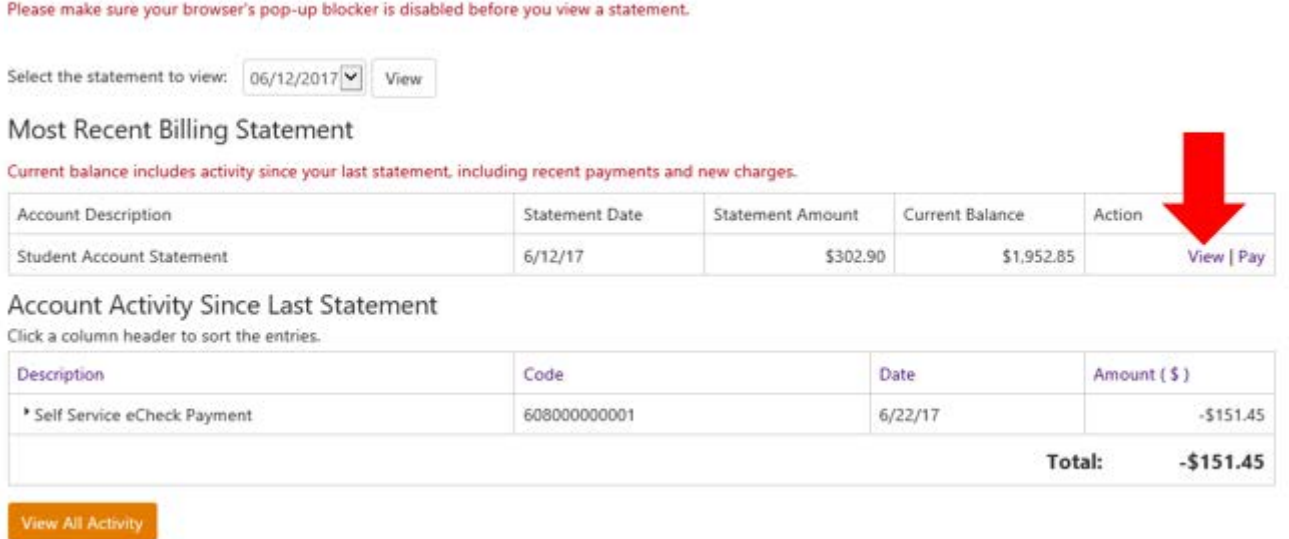

7. If the most current statement is not the one you would like to view, select the statement you would like to view from the drop-down and click on **View**. **Make sure your pop-up blocker is disabled**.

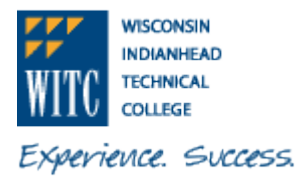

# **Statements**

Please make sure your browser's pop-up blocker is disabled before you view a statement.

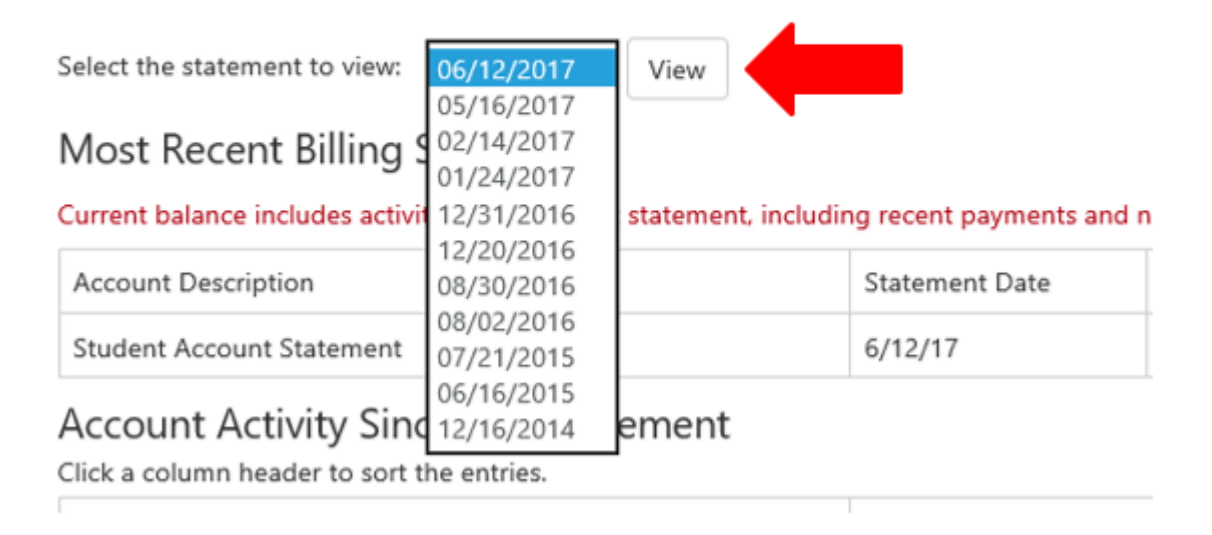

8. The student billing statement for the date selected will open up in another window